**PCX 46 App** Felhasználói kézikönyv

A világ bármely pontján kapcsolatban maradhat otthonával.

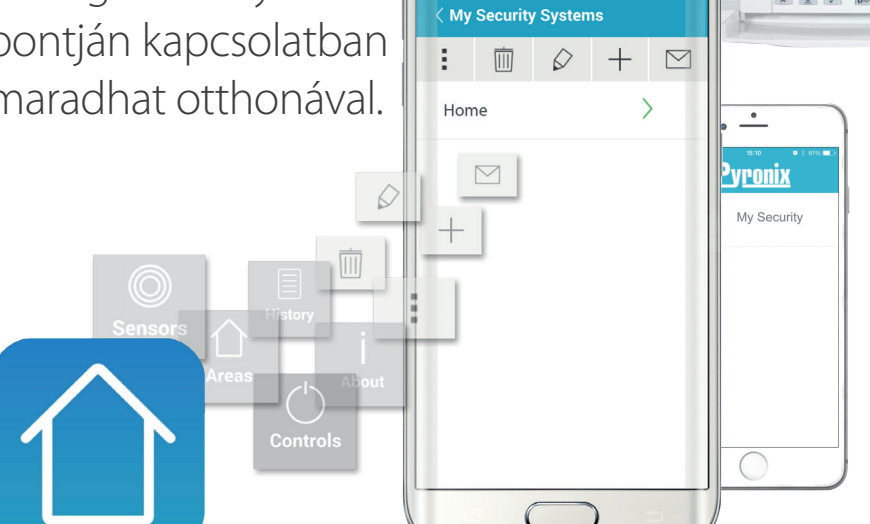

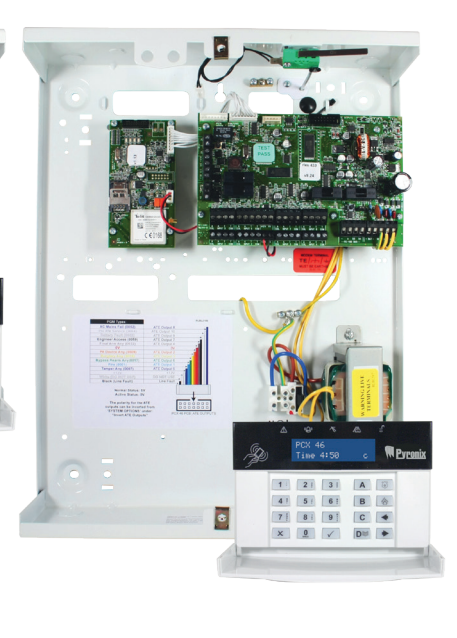

 $2 | 3 | A$ 4 5 6 6 8 8

7 | 8 | 9 | C | 4 X 0 / DU +

 $\leq 0.5$  43% 10:5

Szoftververzió >10 RINS2021-1

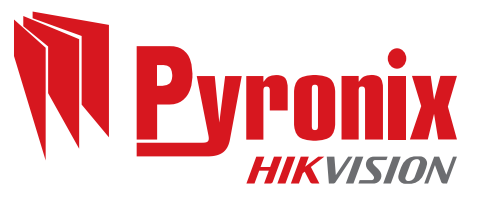

# Tartalom

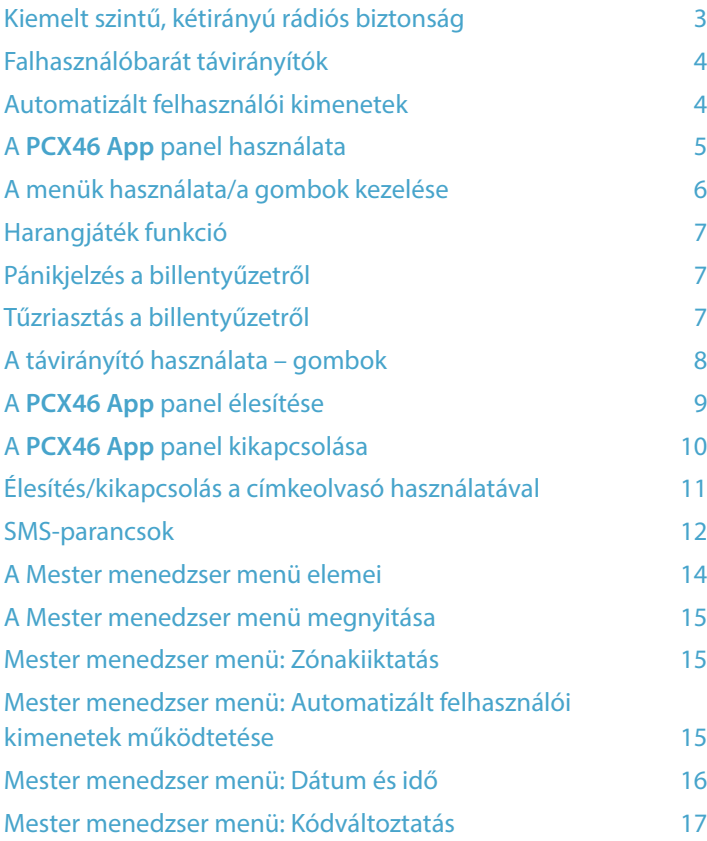

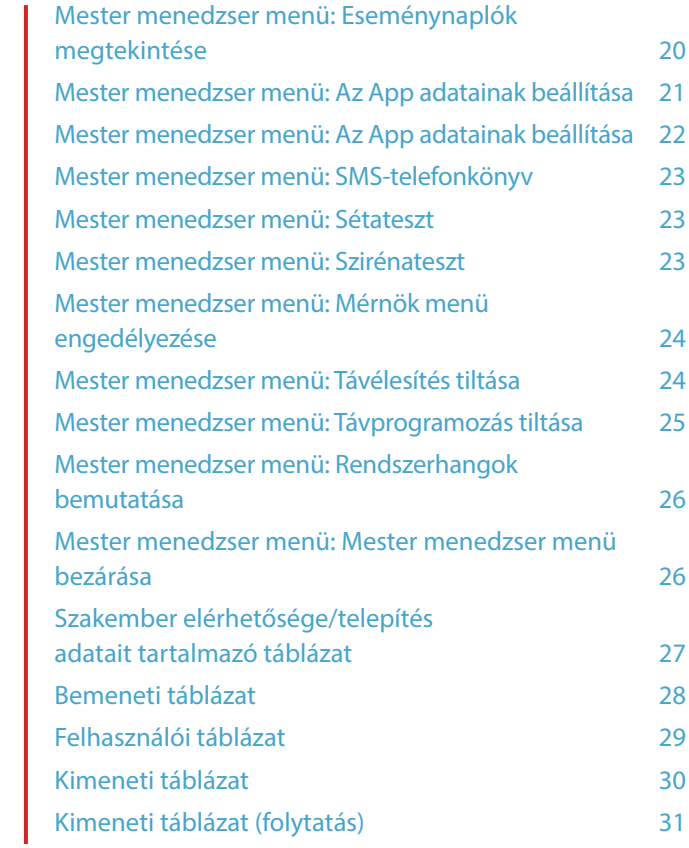

### Kiemelt szintű, kétirányú rádiós biztonság

Köszönjük, hogy a PCX riasztórendszert választotta tulajdona védelmére. A rendszer a behatolók elleni legújabb iparági szabványoknak megfelelően lett kialakítva.

A PCX riasztórendszer számos funkcióval rendelkezik, ezeket a riasztó beszerelését végző szakember részletesen elmagyarázza.

A PCX riasztórendszerrel rádiós kiegészítők is használhatók – ezek lehetnek rádiós érzékelők és rádiós beállítós/visszaállítós távirányítók. A részletekért tájékozódjon a riasztó beszerelését végző szakembernél.

Gazdag funkció- és kiegészítőválasztékával a PCX riasztórendszer maximális rugalmasságot és az adott alkalmazási területhez igazodó tökéletes testreszabhatóságot biztosít.

#### Elemfigyelés/-takarékosság

A fejlett technológia meghosszabbítja az egyes rádiós eszközök elemüzemidejét.

A **PCX46 App** panel emellett előre figyelmezteti, ha valamelyik elem cserére szorul, így elég idő áll rendelkezésére, hogy kicserélje az elemet, mielőtt az adott eszköz működése leállna. Ez egy lényeges funkció, amely a többi, hagyományos rendszerrel ellentétben folyamatosan biztosítja a riasztási környezet védelmét.

A HomeControl+ okostelefonos app is beállítható úgy, hogy riasztást küldjön, ha valamely elem cserére szorul.

#### Fokozott biztonságú titkosítás

128 bites, fokozott biztonságú rádiós titkosítási protokoll és intelligens rádiós zavarásészlelés.

#### SMS-alapú értesítések és távirányítás

A rendszer SMS-üzeneteken keresztül valós időben tájékoztatja például a következőkről: ha a gyermeke biztonságban hazaért az iskolából, ha vízszivárgás van az otthonában és hasonló eseményekről.

### Falhasználóbarát távirányítók

A kétirányú rádiós távirányító használata során három színes LED segítségével követheti nyomon a **PCX46 App** panel állapotát:

Rendszer élesítve: Egy PIROS SZÍNŰ LED világít.

Rendszer kikapcsolva: Egy ZÖLD SZÍNŰ LED világít.

Rendszerhiba: Egy SÁRGA SZÍNŰ LED világít (ez a LED villog, ha a távirányítóval nem lehet élesíteni a rendszert).

Az egyes távirányítókhoz különböző funkciók is rendelhetők, például: a különböző területek élesítése vagy kikapcsolása, a külső eszközökre (például kapukra) irányuló kimenetek aktiválása, a rendszer állapotának lekérdezése vagy a pánikriasztás aktiválása.

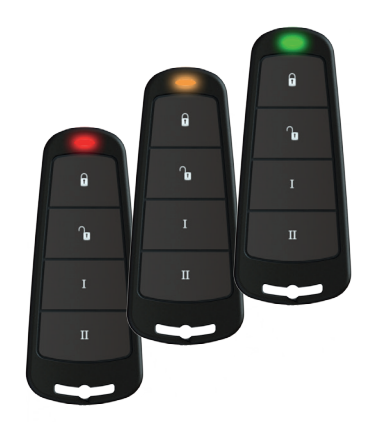

Akár 32 rádiós távirányító is felvehető a **PCX46 App** panelre. Mindegyik rádiós távirányító egyedi azonosítóval rendelkezik, amely lejelenthető az ARC és a HomeControl+ app számára. Ezeket egyenként eltárolja a **PCX46 App** panel eseménynaplója. A távirányító használatával emellett egyenként élesíthet és kikapcsolhat minden egyese területet, így teljes mértékben vezérlése alatt tudhatja a teljes rendszert.

**MEGJEGYZÉS**: A távirányítók használatához telepíteni kell a PCX-RIX32-WE komponenst. További információkért forduljon a riasztó beszerelését végző szakemberhez.

#### Automatizált felhasználói kimenetek

A **PCX46 App** panel használatával opcionálisan akár 30 eszközt is kezelhet (például kapukat, lámpákat, öntözőfejeket) közvetlenül a billentyűzeten, vagy távvezérléssel, a távirányító vagy a HomeControl+ app segítségével.

#### A HomeControl+ app és az SMS-értesítések

A **PCX46 App** panel valós időben, leküldéses értesítések útján tájékoztatja telefonján vagy a HomeControl+ appon keresztül (lásd a HomeControl+ app telepítési útmutatóját), ha például gyermeke hazaérkezett az iskolából, vagy vízszivárgás van az otthonában. Ha szeretné, ezeket az értesítéseket SMS-üzenetek formájában is megkaphatja.

# A **PCX46 App** panel használata

Alapértelmezett Mester menedzser kód: 1234

### Élesítési/kikapcsolási módok:

terület kiválasztása.

A riasztó négy különböző módon élesíthető és kapcsolható ki: a **PCX46 App** panel billentyűzete, egy közelségérzékelő címke, egy távirányító vagy a mobileszközén (Android vagy iOS rendszer alatt) futó HomeControl+ app használatával.

### A menük használata/a gombok kezelése

Pánikriasztás aktiválása – Gyors kilépés a menüből/az A terület kiválasztása. csak ha a beszerelést végző szakember engedélyezte. Visszalépés a menü előző elemére/a B terület kiválasztása. Tűzriasztás aktiválása – csak ha a beszerelést végző szakember **W** Pyronix Time 4:50 Visszalépés az előző menüelemre egy almenüben/további információk megjelenítése a naplóban/a C terület kiválasztása. Itt alapítoban/d **III. 1999-ben 1999-ben 1999-ben 1999-ben 1999-ben 1999-ben 1999-ben 1**<br>C terület kiválasztása. Itt a menüelemek közöt a menüelemek között az egyes almenükben/ görgetés a szövegben. Előregörgetés a naplóban/a D

 $\frac{1}{2}$  5  $\frac{1}{2}$  5  $\frac{1$ 

### A menük használata/a gombok kezelése

A Mester menedzser menüben beállíthatja a különféle funkciókat egy sor beállítási kérdés megválaszolásával: A fő menüelemek nagybetűkkel szerepelnek, és kérdőjelre végződnek, például: "KÓDOK, KÁRTYÁK, CÍMKÉK FELVÉTELE?"

Az almenük kisbetűkkel szerepelnek, és kérdőjelre végződnek, például: "Felhasználói kód/címke/kártya betanítása?"

A programozható elemek kisbetűkkel szerepelnek, és NEM végződnek kérdőjelre, hanem például így néznek ki: "Igen/Nem", vagy más lehetőségek, például: "Felhasználó/Menedzser".

A menürendszerben való navigáláshoz a fő- és almenükben egyszerűen válaszoljon a kérdésekre. Például a "KÓDOK, KÁRTYÁK, CÍMKÉK FELVÉTELE?" kérdés esetén a  $\angle$  megnyomására belép a "Felhasználói kód/címke/kártya betanítása?" almenübe, majd a  $\vee$  ismételt megnyomására belép az almenü programozható elemei közé. Ha itt megnyomja az  $\vee$  gombot, kilép az adott

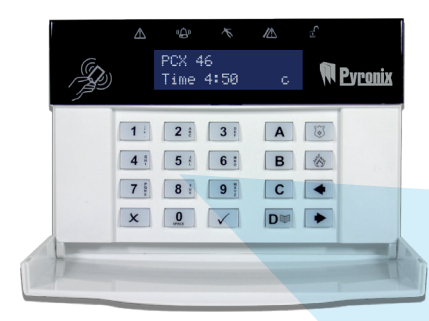

elemből. Ha többször is megnyomja az  $\overline{\mathbf{x}}$  gombot, végiglép az almenükön, és végül visszatér a főmenübe.

- $6:$ 9 х
- A megfelelő (1., 2. vagy 3.) terület kiválasztására szolgál, valamint ugyanúgy funkcionál, mint a többi szám-/ betűbillentyű a számok és szövegek bevitele során.
- Pipa Az elemek kiválasztására és az almenükbe való belépésre szolgál.
- A 0. terület kiválasztására, valamint a szövegek megadásakor szóköz bevitelére szolgál.
- Kereszt Előregörgetésre szolgál a főmenüben és az almenükben/visszaléptet az előző menüszintre az összes elem végiggörgetése után.

Ezt a funkciót a telepítést végző szakember állíthatja be, és leggyakrabban a mágneses érintkezésű ajtók esetén használatos. Ha a funkció aktiválva van, harangjáték hallható, ha az ajtó kinyílik.

A harangjáték kikapcsolásához csukja be az összes olyan ajtót, amelyhez a harangjáték be van állítva, majd a **PCX46 App** panelen vagy a billentyűzeten nyomja meg a  $\boxed{c}$ gombot, amikor a "c" betű megjelenik a kijelzőn. A harangjáték ismételt engedélyezéséhez nyomja meg újra a  $\boxed{c}$  gombot.

#### Harangjáték funkció Pánikjelzés a billentyűzetről Tűzriasztás a billentyűzetről

Amennyiben pánikriasztás szükséges, tartsa nyomva az  $\boxed{1}$ és  $\boxed{7}$ gombot vagy a  $\boxed{3}$  gombot 3 másodpercig. Ekkor aktiválódik a pánikriasztás.

**Megjegyzés:** A pánikriasztást a beszerelést végző szakembernek kell engedélyeznie (csendes és hangos riasztás is választható).

Ha tűzriasztást szeretne kezdeményezni, tartsa nyomva a  $\circled{8}$  gombot 3 másodpercig. Ekkor aktiválódik a tűzriasztás.

**Megjegyzés:** A tűzriasztást a beszerelést végző szakembernek kell engedélyeznie.

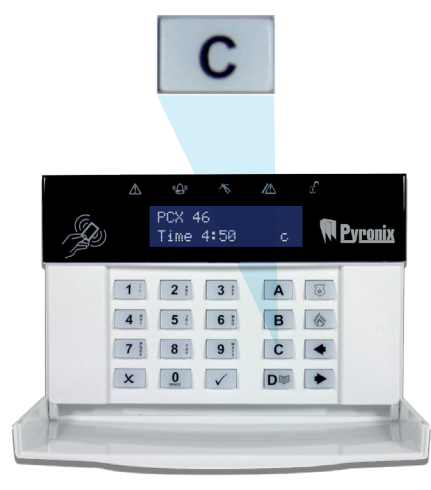

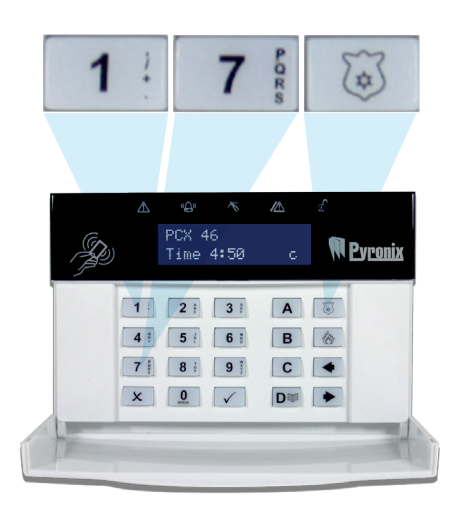

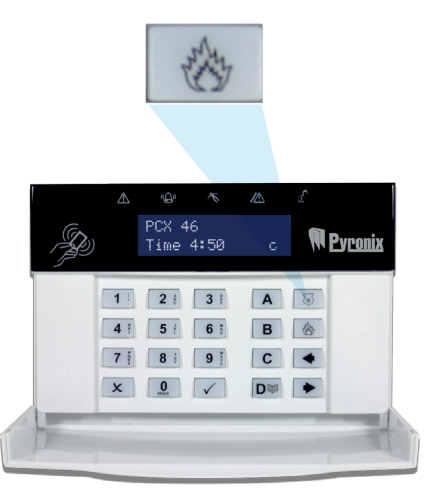

## A távirányító használata – gombok

A rádiós távirányítón négy gomb található, amelyek különböző funkciókra programozhatóak: nincs művelet, állapotkijelzés, terület élesítése, terület kikapcsolása, retesz kimenet, időzített kimenet és pánikriasztás aktiválása. Ezek működése igény szerint testreszabható (a "Kódváltoztatás" funkcióban programozható). A jobb oldalon lévő távirányító ábrája mutatja, hogyan programozhatók az egyes gombok:

### A távirányító zárolása

A távirányító mind a négy gombja zárolható, hogy meggátolható legyen a véletlen aktiválásuk. Ehhez nyomja meg egyszerre a két középső (c & I ) vagy a két külső (d & II) gombot. Ahogy az a jobb oldali ábrán is látható. A PIROS LED villogása jelzi, hogy a távirányító zárolva lett. A távirányító feloldásához nyomja meg ugyanezt a két gombot, és a ZÖLD LED felvillanása jelzi a zárolás megszüntetését. Vegye figyelembe, hogy a távirányító zárolása kiiktatja az összes LED-jelzést.

### Gyors élesítés

Ha a távirányító valamelyik gombját terület élesítésére programozta, az adott területet szükség esetén gyorsan élesítheti. Amikor megnyomja a terület élesítését indító gombot, a **PCX46 App** panel elkezd visszaszámolni a kilépési időig (a beszerelést végző szakember által programozott kilépési mód függvényében). Miután elindult ez az "élesítési szakasz", nyomja meg ismét ugyanezt a gombot a távirányítón, és a rendszer azonnal élesíti magát.

A **PCX46 App** panel kikapcsolási LED-je kikapcsol, és egy hangjelzés jelzi, hogy a rendszer élesítve lett. A távirányító PIROS LED-je is rövid időre világítani kezd az élesítés visszajelzésére.

"Terület élesítése" programozás esetén: a megnyomására egy vagy több terület élesítve lesz.

"Terület kikapcsolása" programozás esetén: a megnyomására egy vagy több terület ki lesz kapcsolva.

"Felhasználói kimenet" programozás esetén: például gombnyomásra kinyitható vagy bezárható egy kapu.

"Állapot LED" programozás esetén: gombnyomásra megjeleníti a rendszer állapotát.  $=$  Élesítve  $ZÖLD = Kikapcsolva$  $SÁRGA = Hiba$ 

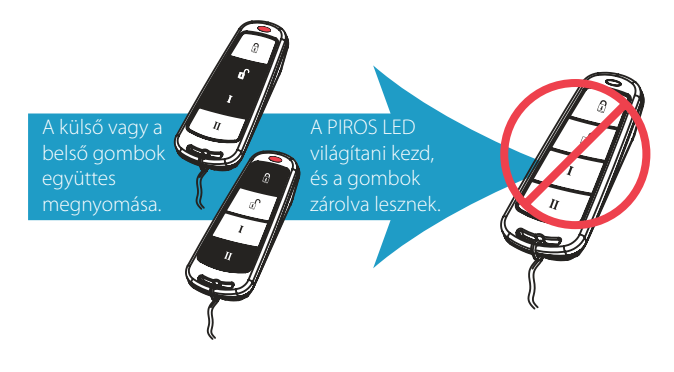

## A **PCX46 App** panel élesítése

A **PCX46 App** rendszer négy különböző módon élesíthető.

1. Adja meg a felhasználói kódját, és törölje az élesíteni nem kívánt területek jelölését, majd nyomja meg a $\Box$  gombot az alábbi ábrának megfelelően:

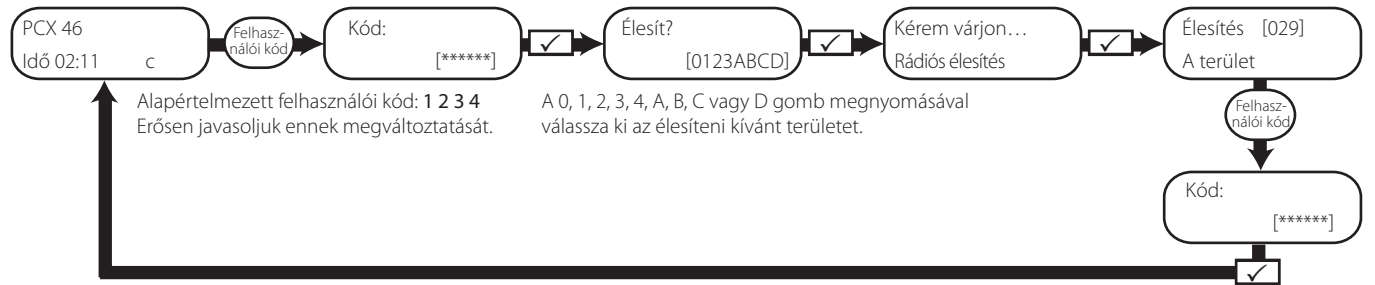

2. Közelítse a készülékhez a címkéjét, és törölje az élesíteni nem kívánt területek jelölését, majd nyomja meg a  $\sqrt{\ }$  gombot (a címke közelítésére a kijelző azonnal az "Élesítés" képernyőre vált a fenti ábrának megfelelően).

MEGJEGYZÉS: Az 1. és 2. lehetőség csak akkor működik, ha az "Élesítési terület kiválasztása" beállítása "Igen" a "Kódok, kártyák, címkék felvétele?" menüben. Ha a beállítása "Nem", a felhasználói kódhoz rendelt összes terület élesítve lesz.

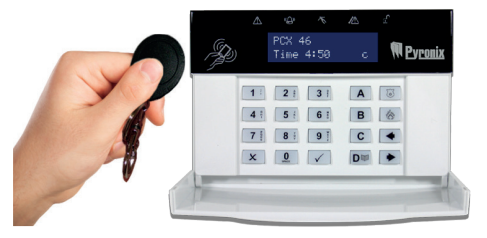

3. Nyissa meg a HomeControl+ appot 4. mobileszközén, és jelentkezzen be a rendszerbe felhasználói kódjával és jelszavával. Ezután érintse meg a zöld színű (nyitott) lakatikonokat,

mire azok piros színűre váltanak, és az adott területek élesítve lesznek.

MEGJEGYZÉS: További részletekért tekintse meg az app útmutatóját, vagy forduljon a beszerelést végző szakemberhez.

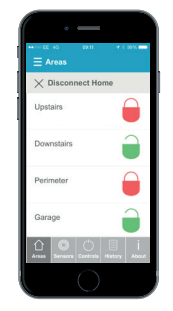

4. Nyomja meg az élesítés ( $\Omega$ ) gombot a távirányítón, majd engedje fel, és a távirányító élesíti a beszerelést végző szakember által a gombhoz hozzárendelt területeket.

MEGJEGYZÉS: A távirányító gombjai a "Kódok, kártvák, címkék felvétele?" Mester menedzser menüben programozhatóak.

# A **PCX46 App** panel kikapcsolása

A **PCX46 App** rendszer négy különböző módon kapcsolható ki.

1. Adja meg a felhasználói kódját, és törölje a kikapcsolni kívánt területek jelölését, majd nyomja meg a $\Box$  gombot az alábbi ábrának megfelelően:

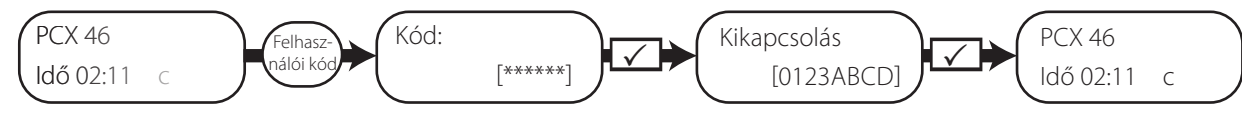

Alapértelmezett felhasználói kód: 1 2 3 4 Erősen javasoljuk ennek megváltoztatását.

2. Közelítse a készülékhez a címkéjét, és törölje a  $-$  3. Nyissa meg a HomeControl+ appot  $-$  4. kikapcsolni nem kívánt területek jelölését, majd nyomja meg a  $\sqrt{ }$  gombot (a címke közelítésére a kijelző azonnal a "Kikapcsolás" képernyőre vált a fenti ábrának megfelelően).

MEGJEGYZÉS: Az 1. és 2. lehetőség csak akkor működik, ha az "Élesítési terület kiválasztása" beállítása "Igen" a "Kódok, kártyák, címkék felvétele?" menüben. Ha a beállítása "Nem", a felhasználói kódhoz rendelt összes terület ki lesz kapcsolva.

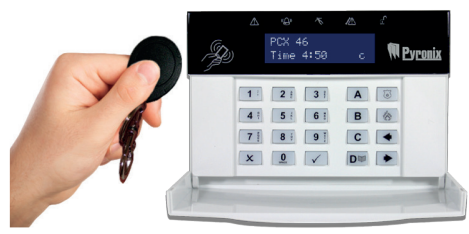

A 0, 1, 2, 3, A, B, C vagy D gomb megnyomásával válassza ki a kikapcsolni kívánt területet.

Nyissa meg a HomeControl+ appot mobileszközén, és jelentkezzen be a rendszerbe felhasználói kódjával és jelszavával. Ezután érintse meg a piros színű (zárolt)

lakatikonokat, mire azok zöld színűre váltanak, és az adott területek ki lesznek kapcsolva.

MEGJEGYZÉS: További részletekért tekintse meg az app útmutatóját, vagy forduljon a beszerelést végző szakemberhez.

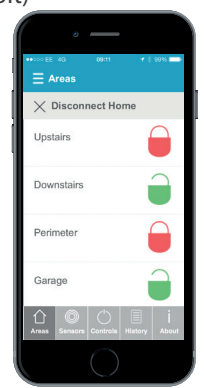

4. Nyomia meg a kikapcsolás  $(\mathbf{D}^{\bullet})$ gombot a távirányítón, majd engedje fel, és a távirányító kikapcsolja a beszerelést végző szakember által a gombhoz hozzárendelt területeket.

#### MEGJEGYZÉS: A távirányító gombjai

a "Kódok, kártyák, címkék felvétele?" Mester menedzser menüben programozhatóak.

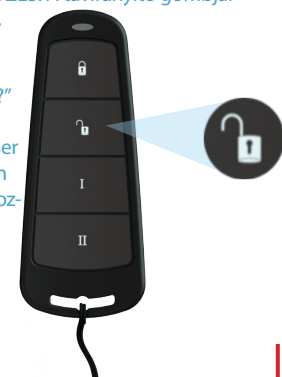

# Élesítés/kikapcsolás a címkeolvasó használatával

A **PCX46 App** rendszer minden olyan helyen élesíthető és kikapcsolható a címkével, ahol olvasó lett felszerelve.

### Élesítés (lásd a jobb oldali ábrát):

- i. Közelítsen egy érvényes címkét az olvasóhoz.
- ii. A ZÖLD LED világítani kezd a külső olvasón (vagy a kikapcsolási LED a belső olvasón).
- iii. Vegye el a címkét.
- iv. Az ajtó kireteszelődik.
- v. Közelítse ugyanezt a címkét újra az olvasóhoz 10 másodpercen belül, és a rendszer élesíti magát, az ajtó bereteszelődik, és a PIROS LED világítani kezd.

### Kikapcsolás:

- Közelítsen egy érvényes címkét az olvasóhoz, majd vegye el.
- ii. Az állapot megjelenik a kijelzőn (a riasztás szimbólum világítani kezd a belső olvasón, vagy a PIROS LED világítani kezd a külső olvasón, ami jelzi, hogy a rendszer élesítve van).
- iii. Közelítse ugyanezt a címkét újra az olvasóhoz 10 másodpercen belül, és a rendszer ki lesz kapcsolva, az ajtó pedig kireteszelődik.

### Ajtónyitó/beléptetés:

Az olvasók használhatók az ajtók egyszerű nyitására is, élesítési és kikapcsolási funkció nélkül. A funkcióval kapcsolatos további információkért forduljon a beszerelést végző szakemberhez.

MEGJEGYZÉS: Ha a **PCX46 App** rendszer nem élesíti magát, hibajelzés jelenik meg a belső címkeolvasón, vagy a "sikertelen élesítés" hangjelzés aktiválódik a külső címkeolvasó berregőjén.

#### Külső címkeolvasó LED-jei (élesítés látható)

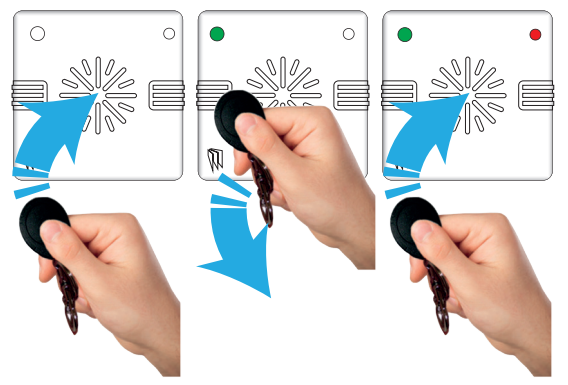

#### Belső címkeolvasó LED-jei

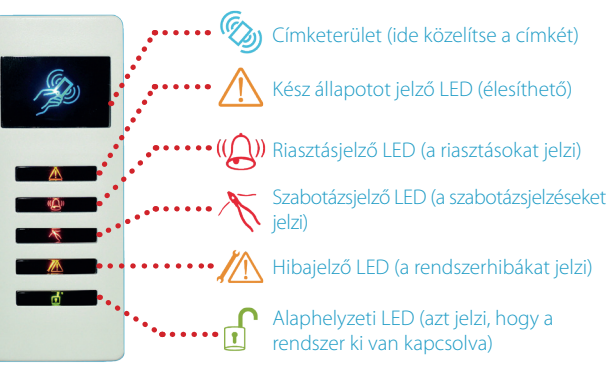

# SMS-parancsok

Amennyiben a **PCX46 App** panel GPRS-verziójával rendelkezik, SMS-parancsokat is küldhet a mobiltelefonjával. **MEGJEGYZÉS:** Minden SMS-parancsnak egy érvényes felhasználói kóddal kell kezdődnie, amely nem különbözteti meg a kis- és nagybetűket, hacsak nem az alkalmazott kimenetek aktiválásáról van szó.

**MEGJEGYZÉS:** Ha a PCX46 App nem ismer fel egy SMS-parancsot, a "hibás parancs" üzenetet küldi vissza.

#### Élesítés SMS-paranccsal

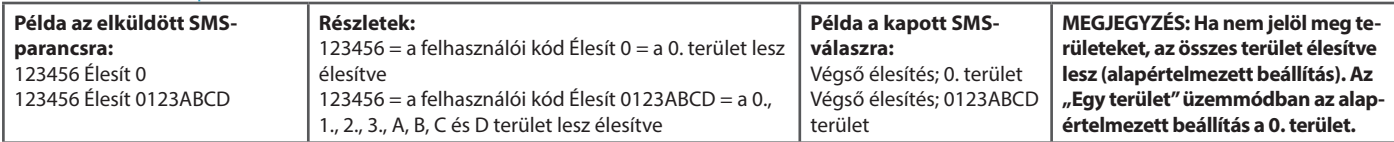

#### Kikapcsolás SMS-paranccsal

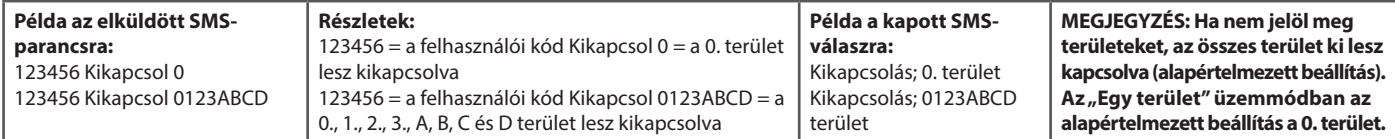

#### Élesítés SMS-parancsban kiiktatott zónákkal

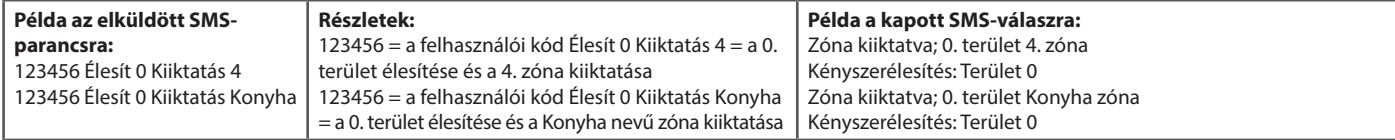

#### Zónák kiiktatása SMS-paranccsal

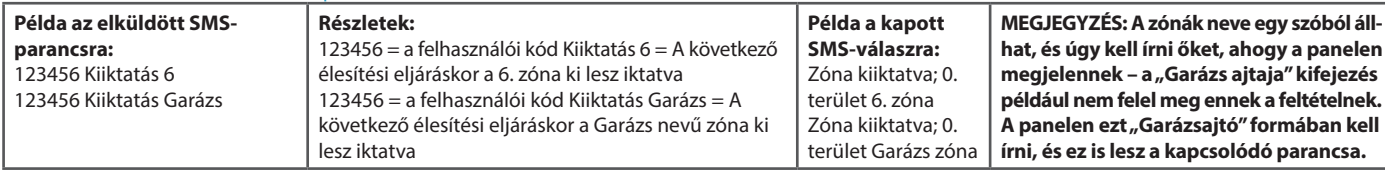

#### A rendszer állapotának ellenőrzése SMS-paranccsal

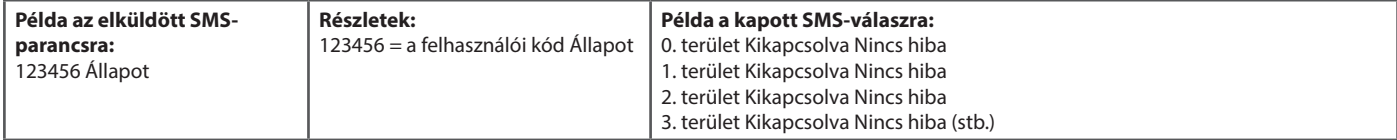

#### Automatizált felhasználói kimenetek működtetése SMS-parancsokkal

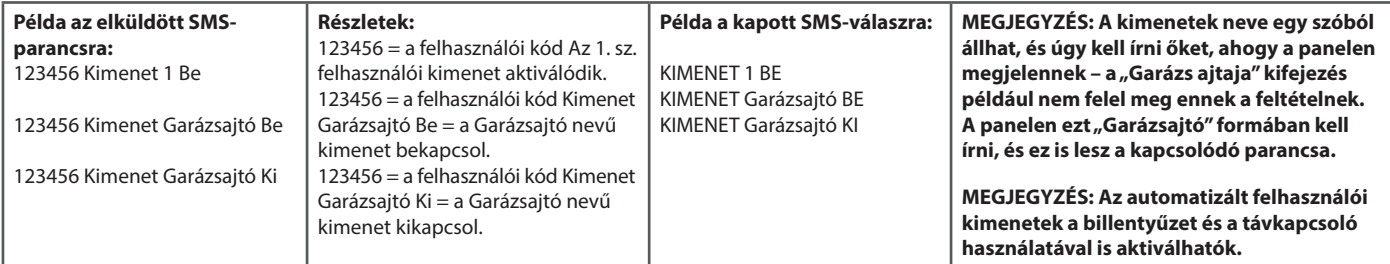

#### Automatizált felhasználói kimenetek állapotának ellenőrzése SMS-parancsokkal

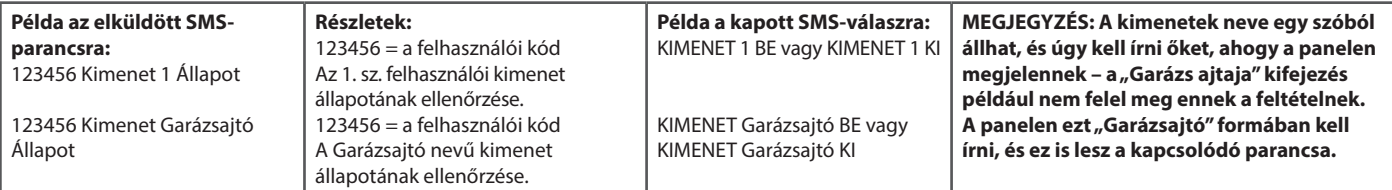

#### Mobilszám módosítása SMS-parancsokkal

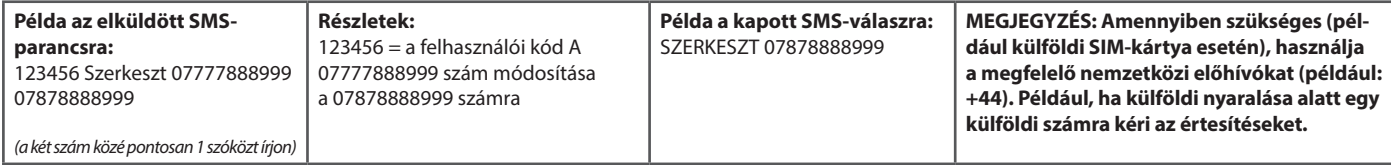

# A Mester menedzser menü elemei

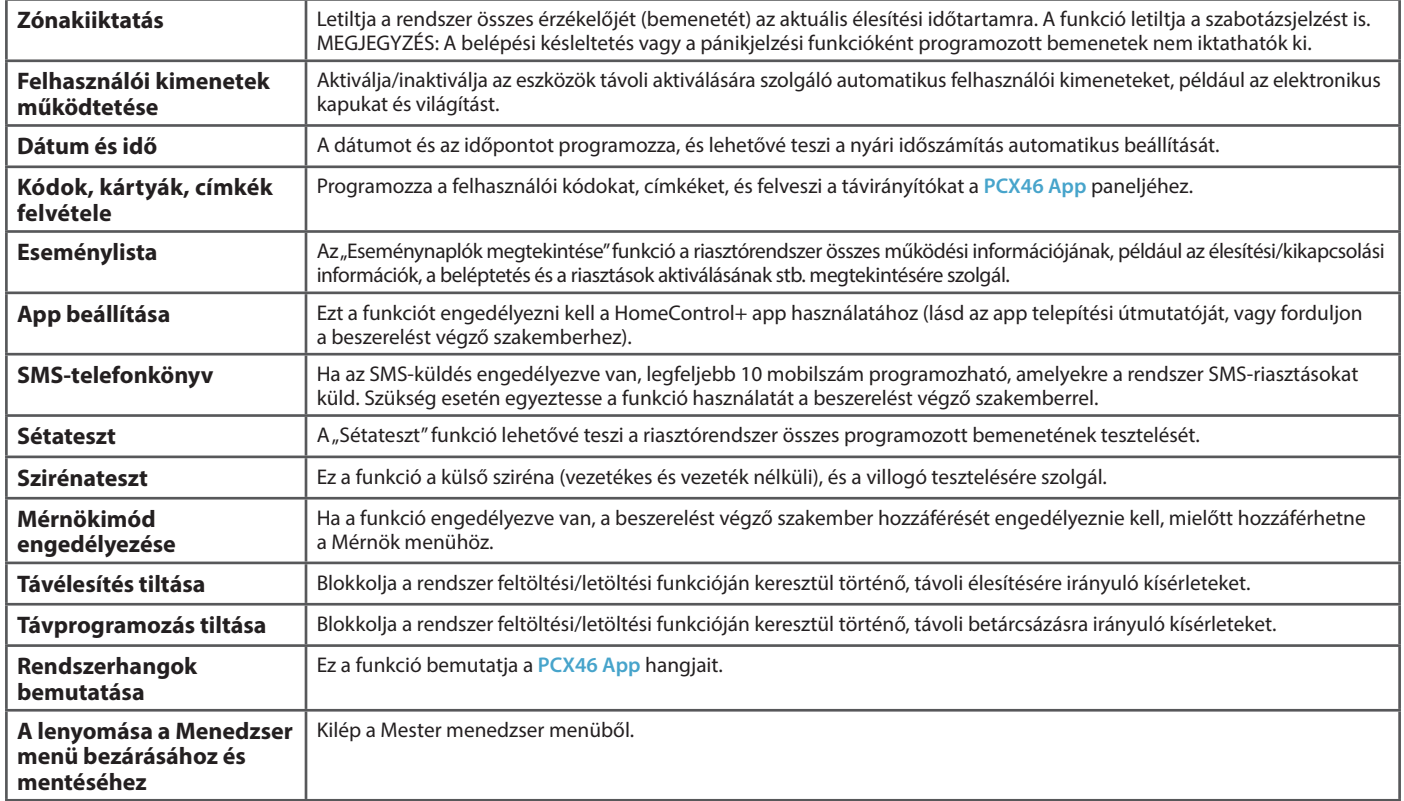

1. MEGJEGYZÉS: Az **A** gomb lenyomásával bármelyik fenti menüpontban kiléphet a Mester menedzser menüből. **2. MEGJEGYZÉS:** Feltétlenül módosítsa az alapértelmezett Mester menedzser kódot.

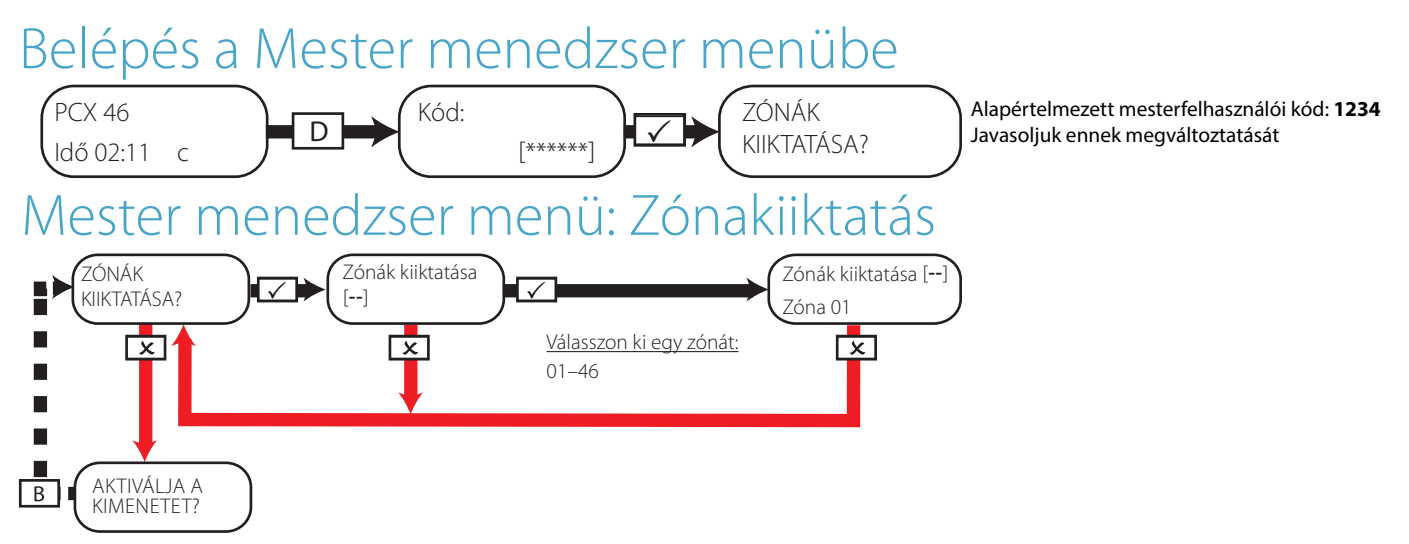

Mester menedzser menü: Automatizált felhasználói kimenetek működtetése

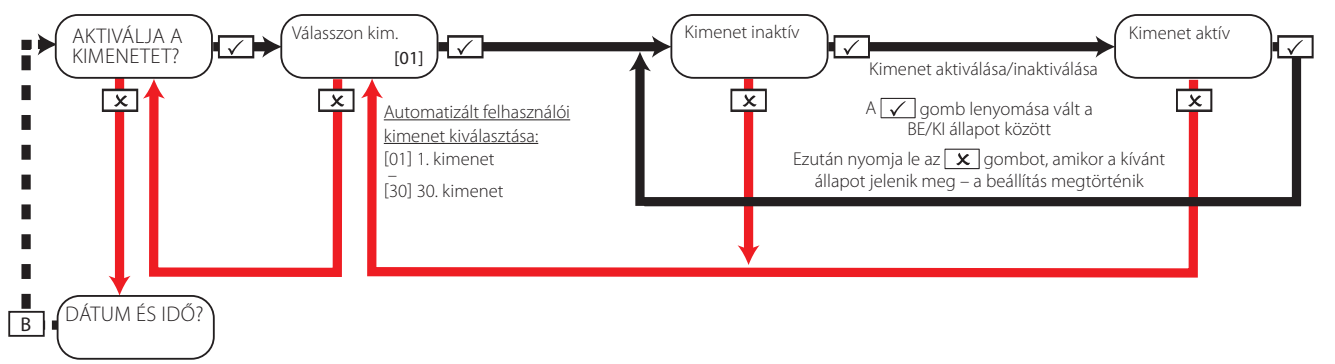

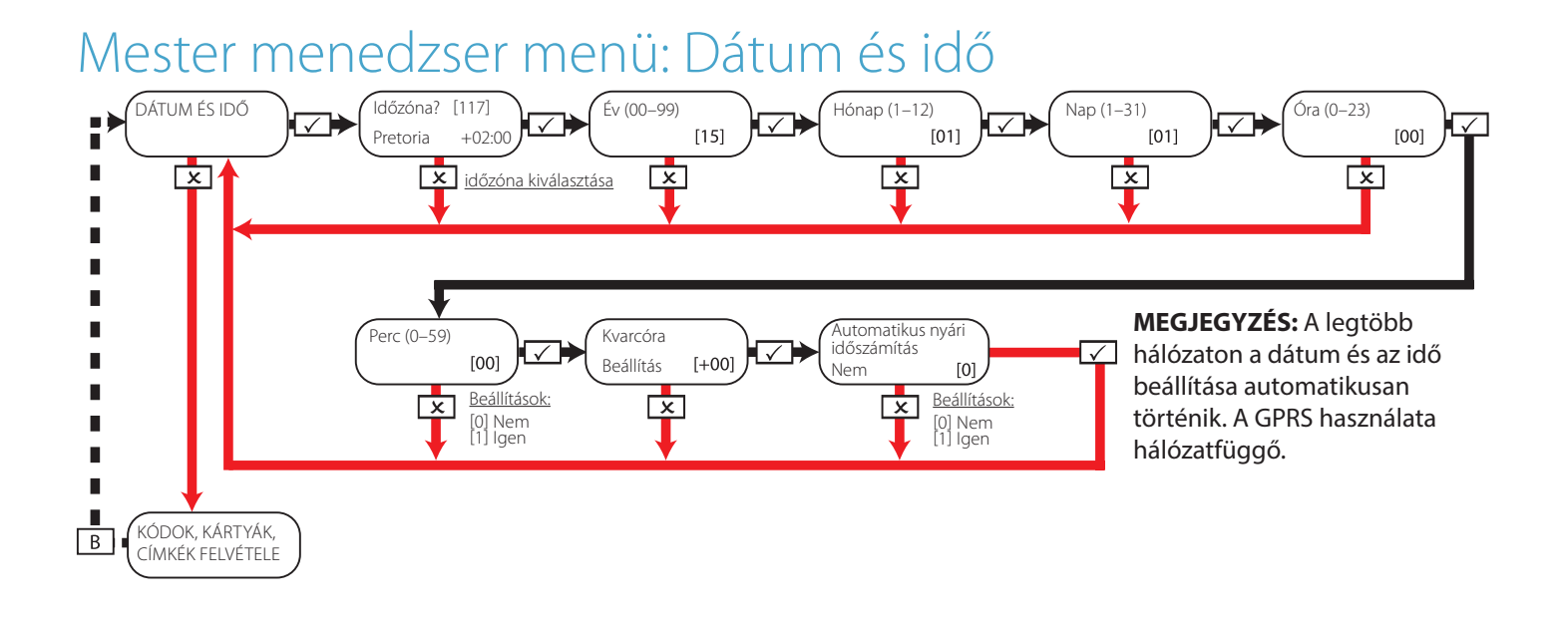

**1. MEGJEGYZÉS – Kvarcóra beállítása:** Ha az óra lassabban jár, ezzel a funkcióval korrigálhatók a késő percek, és a vezérlőpanelen a valós idő jeleníthető meg. Az igazítás percekben programozható, például ha az óra 2 percet siet, válassza a -02 beállítást. Ha az óra 4 percet késik, válassza a +04 beállítást és így tovább.

Lehetősége van annak kiválasztására, hogy az óra az áramkörről vagy a szoftverből vegye az időpontot – ha nem biztos ebben, érdeklődjön a beszerelést végző szakembernél a funkcióról. MEGJEGYZÉS: Ez a funkció csak akkor működik, ha a "Kvarcóra" engedélyezve van.

### Mester menedzser menü: Kódváltoztatás

Kódváltoztatás: Felhasználói kódok konfigurálása

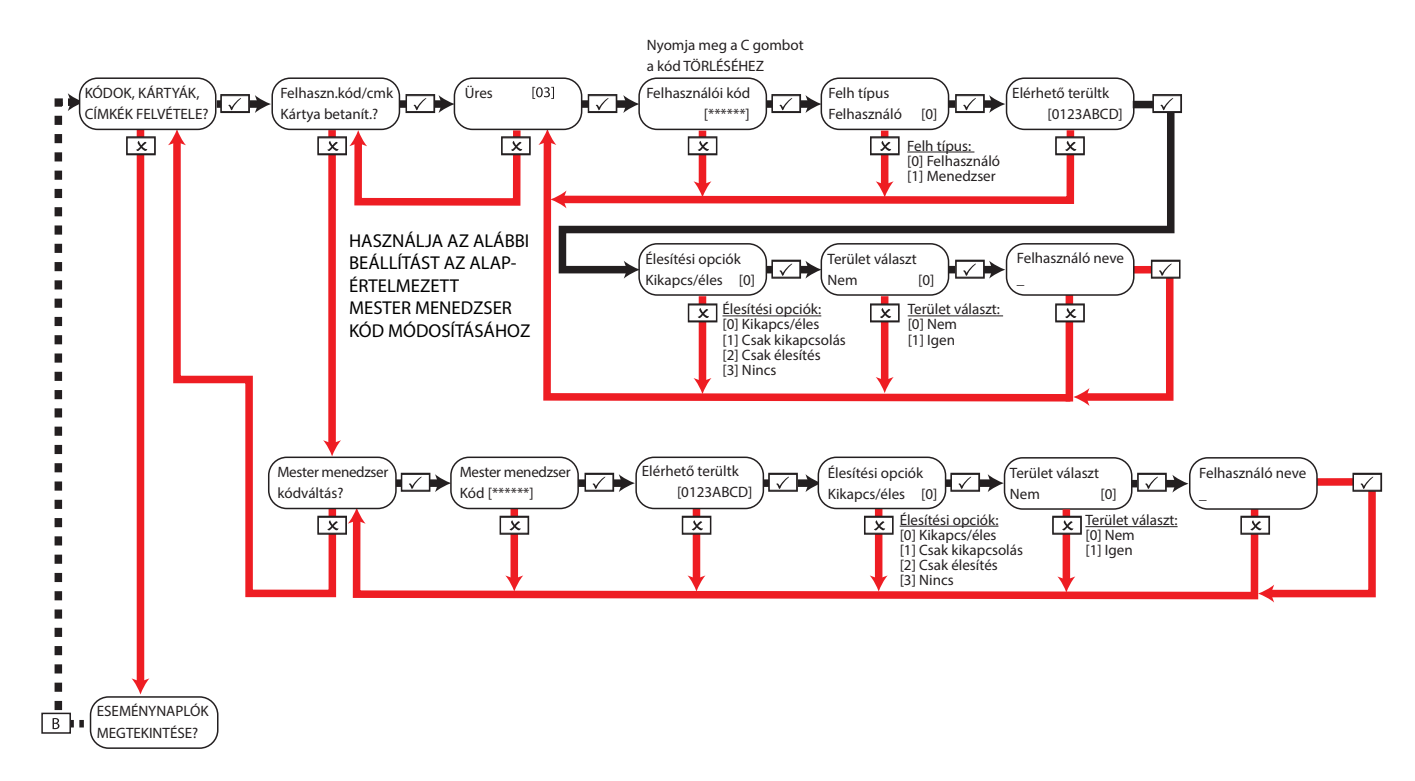

#### Kódváltoztatás: Közelségérzékelő címkék konfigurálása

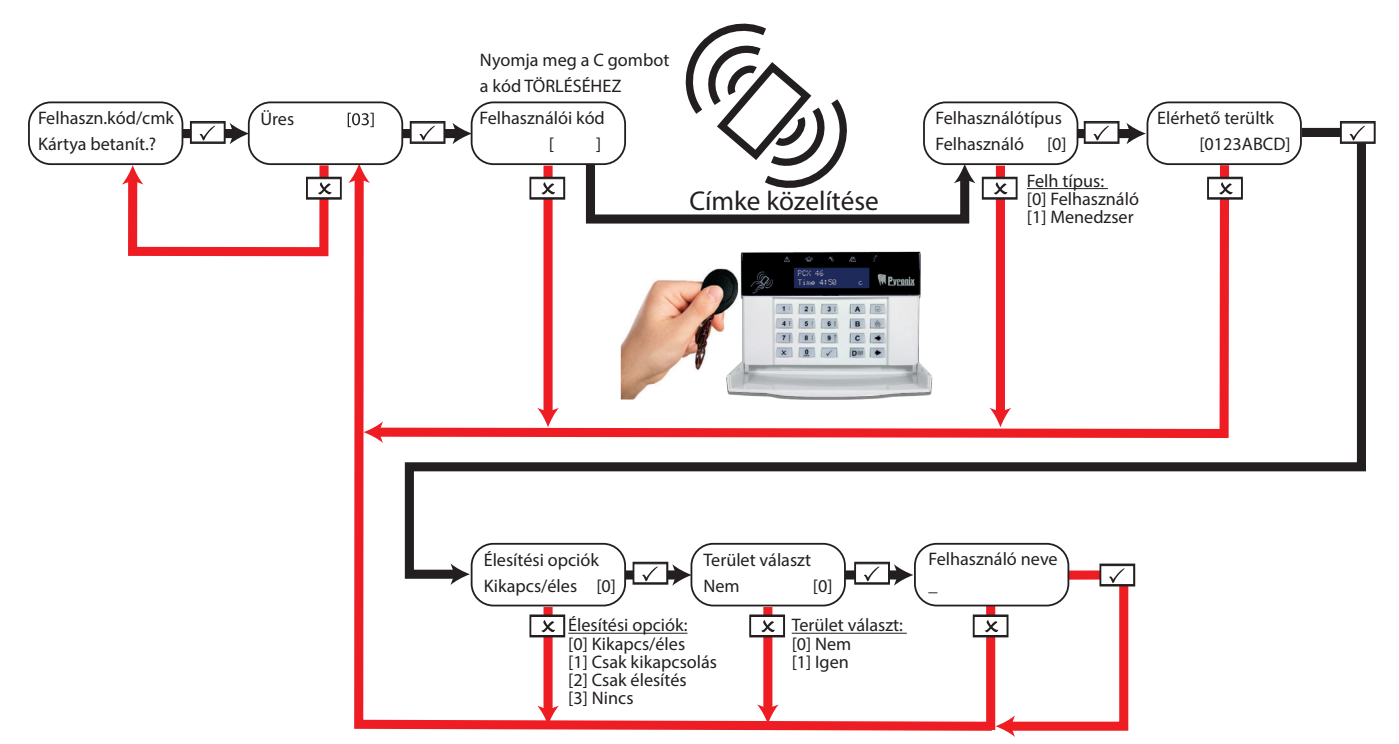

#### **Élesítési terület kiválasztása:**

Ha az "Igen" érték van kiválasztva, kiválaszthatja az élesíteni kívánt területet, ha megadta a felhasználói kódot, vagy közelített egy érvényes címkét. Ha a "Nem" érték van kiválasztva, a **PCX 46 App** panelje automatikusan élesíti az összes olyan területet, amelyhez a panel/kód hozzá van rendelve.

#### Kódváltoztatás: Távirányítók felvétele/konfigurálása

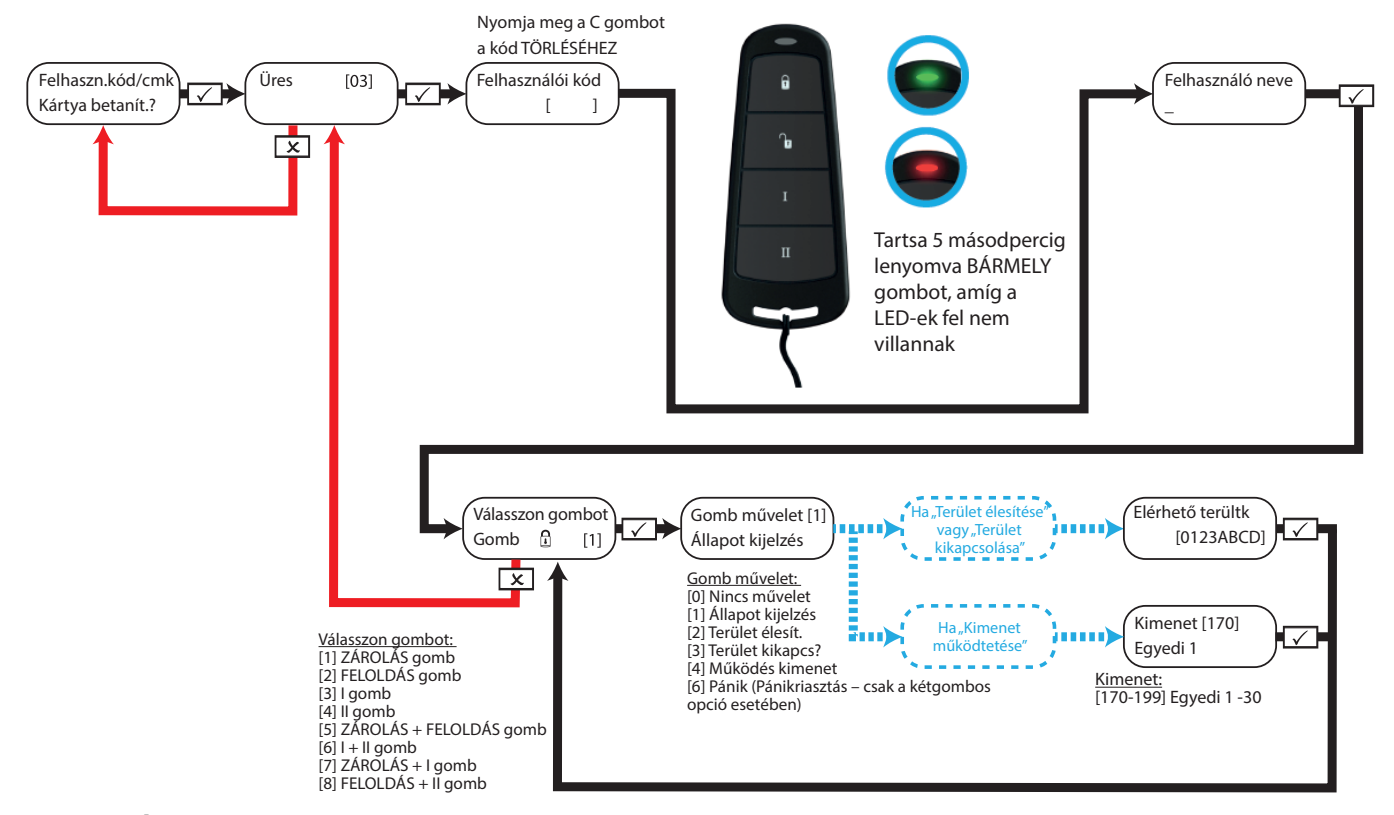

**MEGJEGYZÉS:** A távirányítók csak akkor vehetők fel a **PCX46 App** vezérlőpaneljéhez, ha egy PCX-RIX32-WE fel van szerelve (Enforcer vezeték nélküli bővítő).

### Mester menedzser menü: Eseménynaplók megtekintése

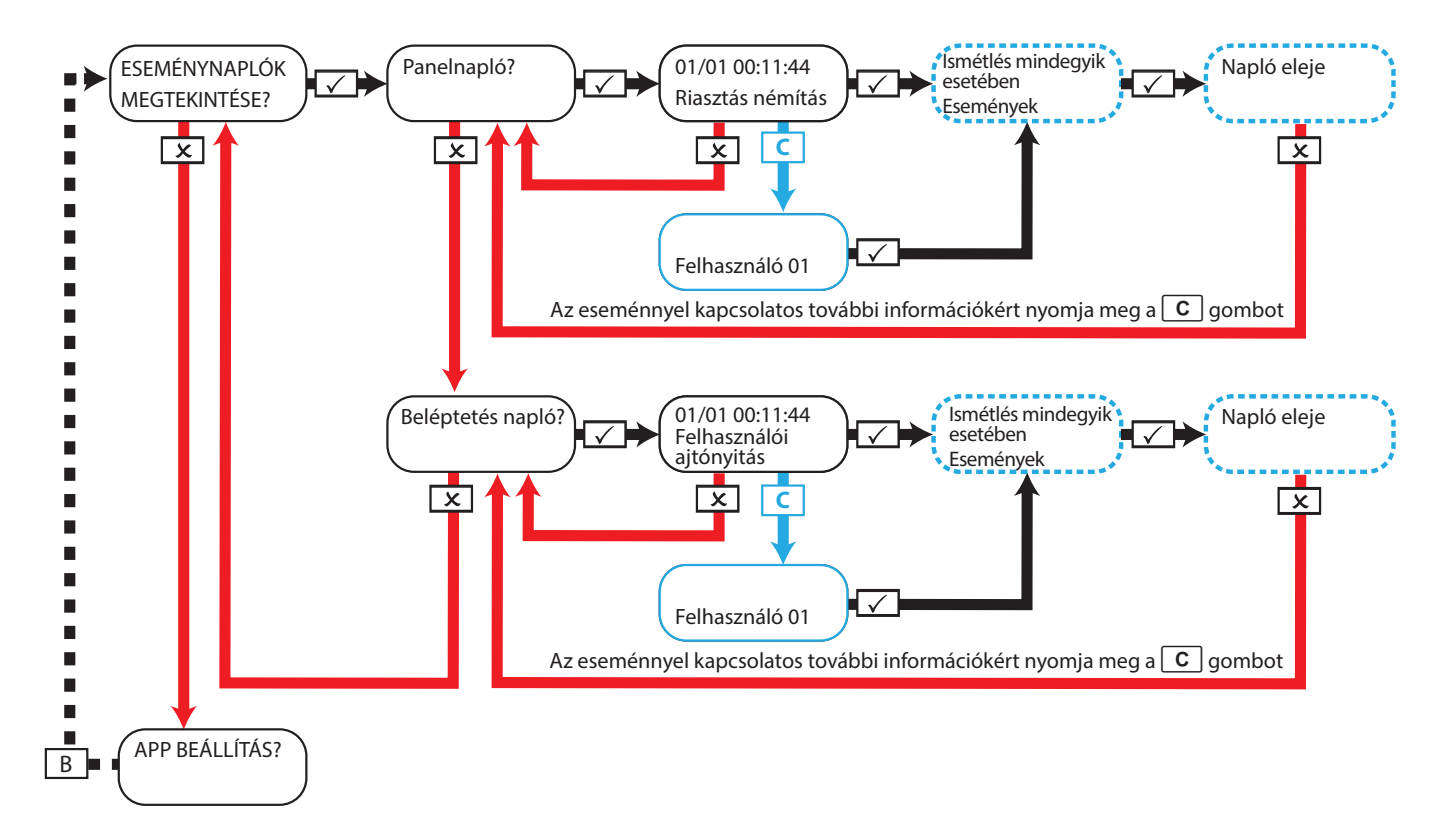

### Mester menedzser menü: Az App adatainak beállítása Biztonsági szint Normál

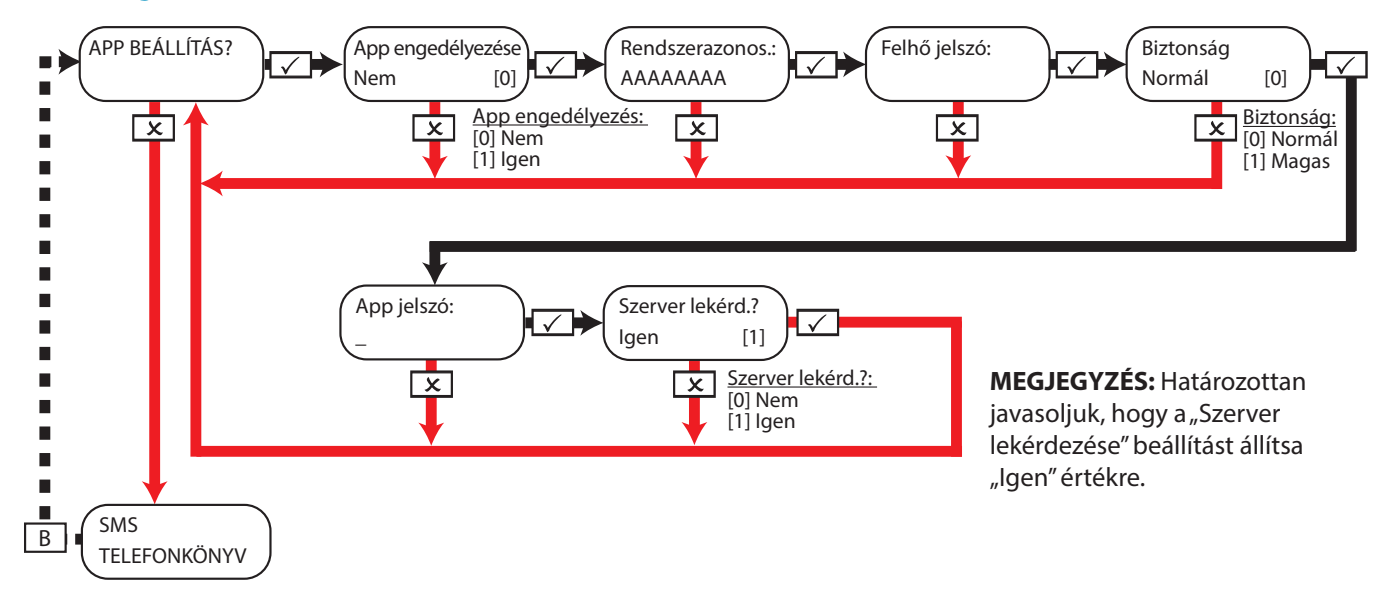

**MEGJEGYZÉS:** Jelszavak létrehozásakor – a lehető legnagyobb biztonság elérése érdekében – a jelszó tartalmazzon nagyés kisbetűket, számokat és szimbólumokat.

**MEGJEGYZÉS:** Az App beállításával kapcsolatban tekintse meg az app telepítési útmutatóját, vagy további információkért forduljon a beszerelést végző szakemberhez.

### Mester menedzser menü: Az App adatainak beállítása Biztonsági szint Magas

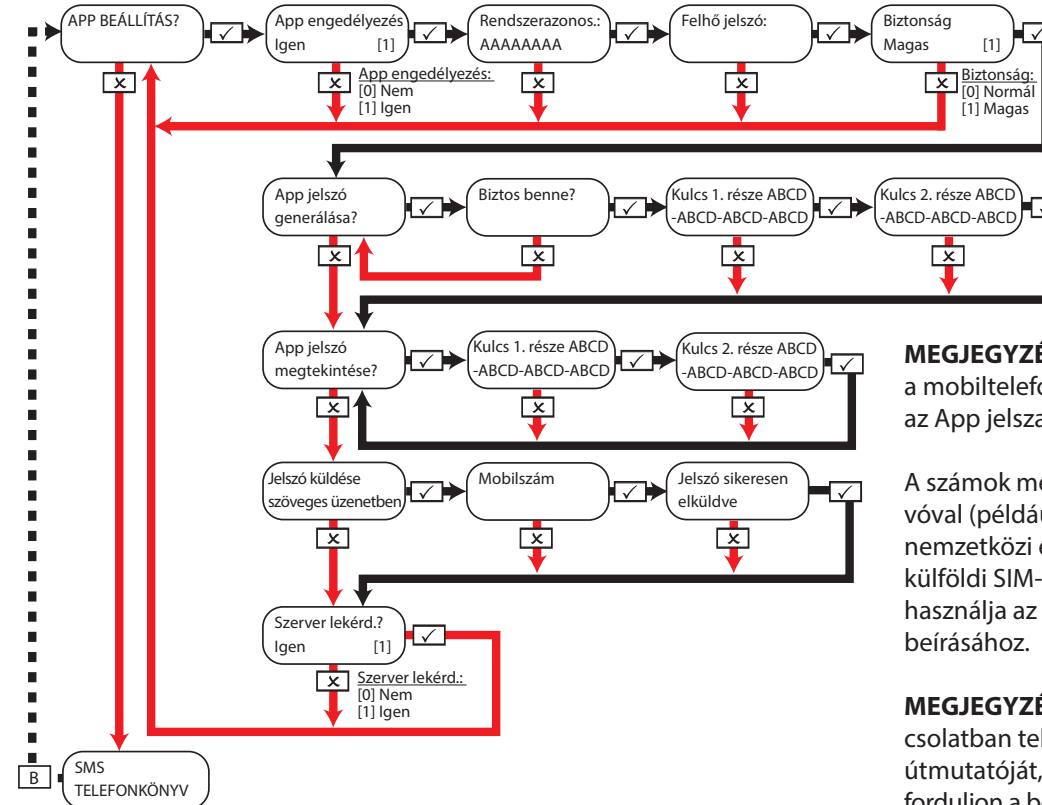

**MEGJEGYZÉS:** A rendszer elküldi a jelszót a mobiltelefonjára, hogy CSAK ÖN ismerje az App jelszavát.

A számok megadhatók nemzetközi előhívóval (például: +44), vagy anélkül. Ha egy nemzetközi előhívót kell megadnia a jelszó külföldi SIM-kártyára történő küldéséhez, használja az  $\mathsf{A}$  | gombot a "+" szimbólum

**MEGJEGYZÉS:** Az App beállításával kapcsolatban tekintse meg az app telepítési útmutatóját, vagy további információkért forduljon a beszerelést végző szakemberhez.

### Mester menedzser menü: SMS-telefonkönyv

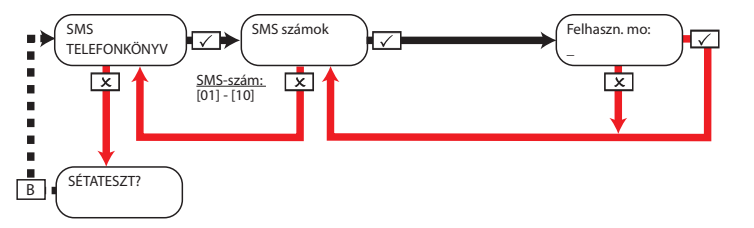

**MEGJEGYZÉS:** A mobilszámok megadhatók nemzetközi előhívóval (például: +44), vagy anélkül. Ha egy nemzetközi előhívót kell megadnia a jelszó külföldi SIM-kártyára történő küldéséhez, használja az  $|A|$  gombot a "+" szimbólum beírásához.

### Mester menedzser menü: Sétateszt

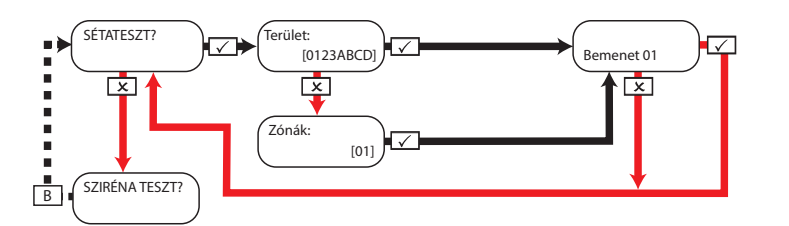

**MEGJEGYZÉS:** A sétateszt végrehajtása során sétáljon körbe a kiválasztott területek összes bemeneténél, amíg a panel meg nem jeleníti a "Sétateszt – Zónák sikeres" üzenetet. A "sétateszt bemenetei" lehetőség egy adott bemenet kiválasztására történő használatakor a billentyűzet egy hangjelzést ad ki, valahányszor egy bemenet aktiválódik.

### Mester menedzser menü: Szirénateszt

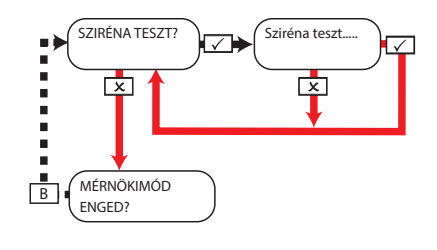

# Mester menedzser menü: Mérnökimód engedélyezése

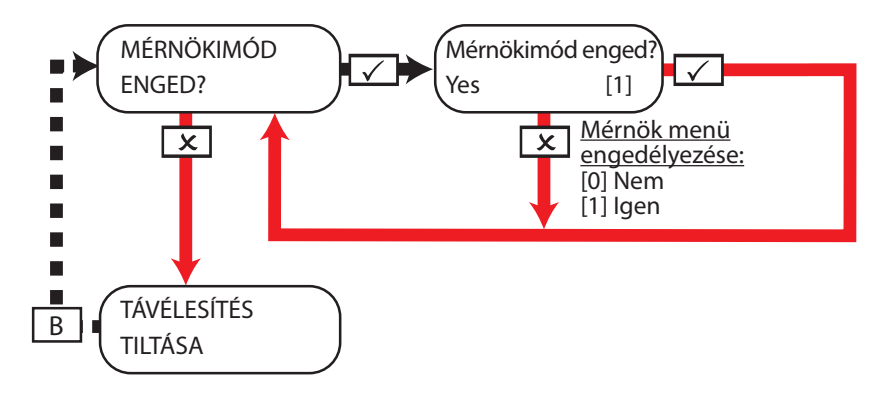

### Mester menedzser menü: Távélesítés tiltása

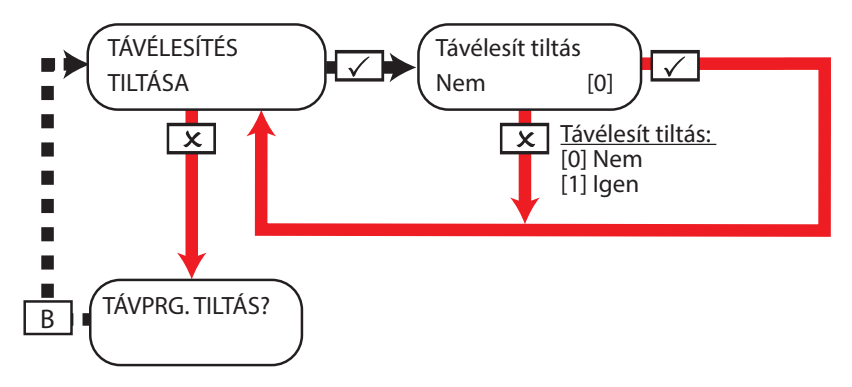

### Mester menedzser menü: Távprogramozás tiltása

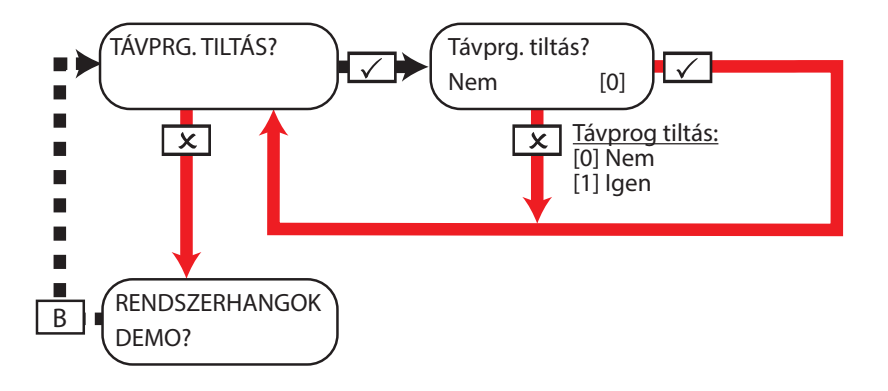

Ha engedélyezve van, a funkció blokkolja az UDL szoftveren keresztül történő élesítési vagy kikapcsolási kísérleteket.

#### Mester menedzser menü: Rendszerhangok demo nungo tar mang  $\sim$  $r$  mar  $0.111$   $0.1101$

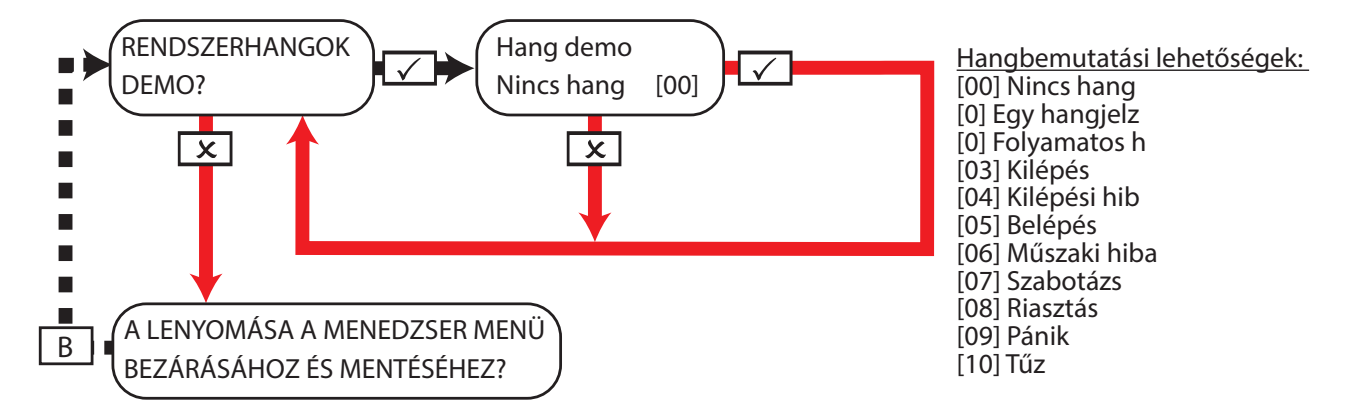

Mester menedzser menü: Mester menedzser menü bezárása

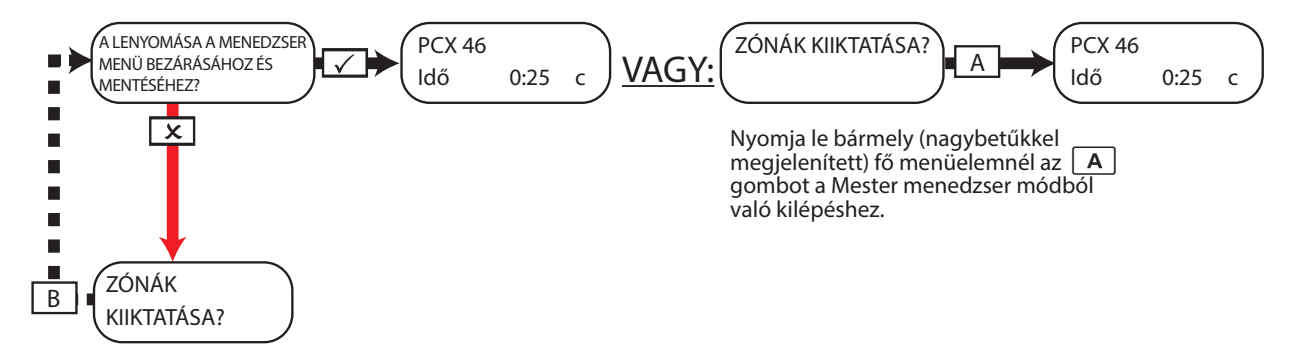

# Szakember elérhetősége/telepítés adatait tartalmazó táblázat

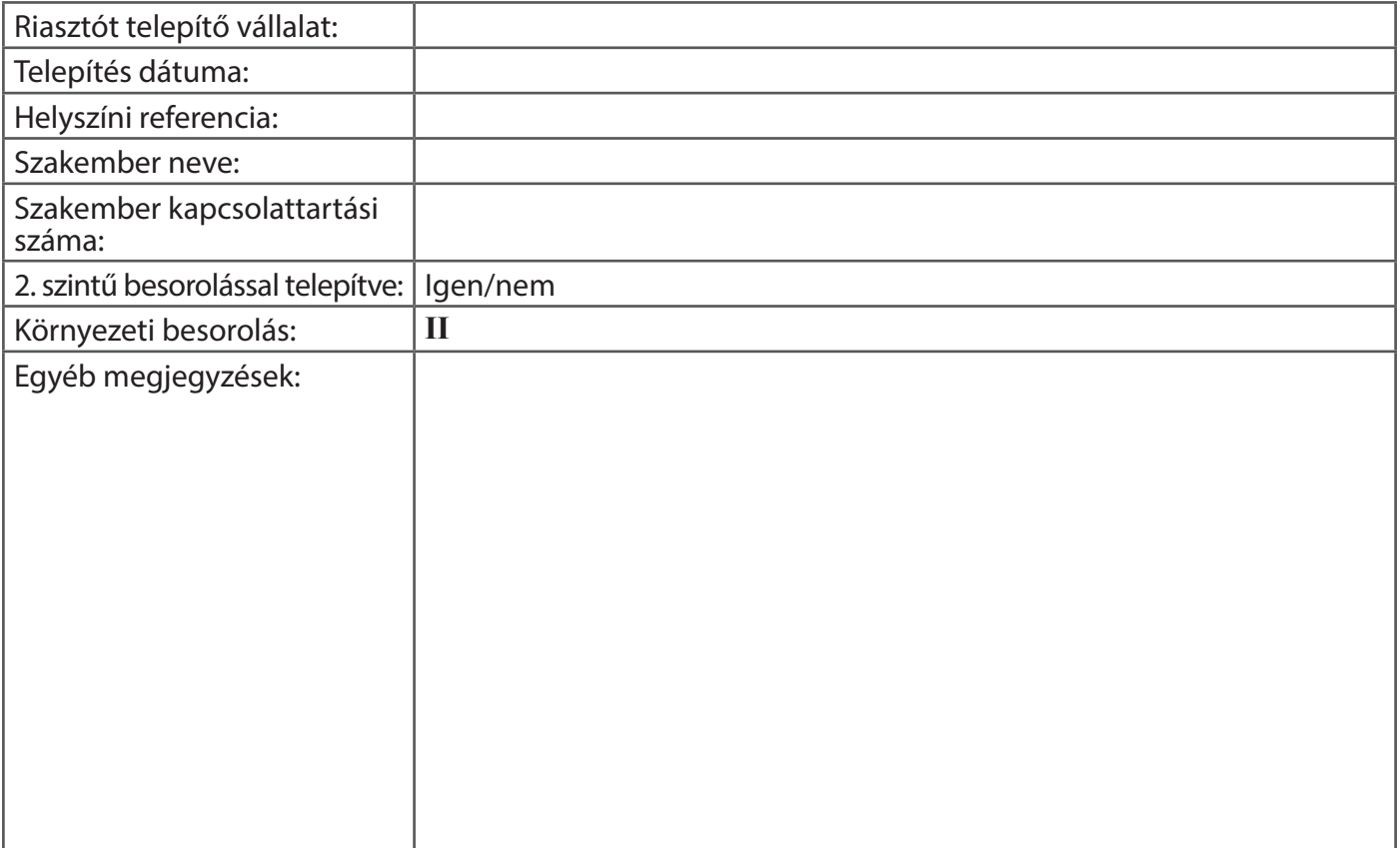

### Bemeneti táblázat

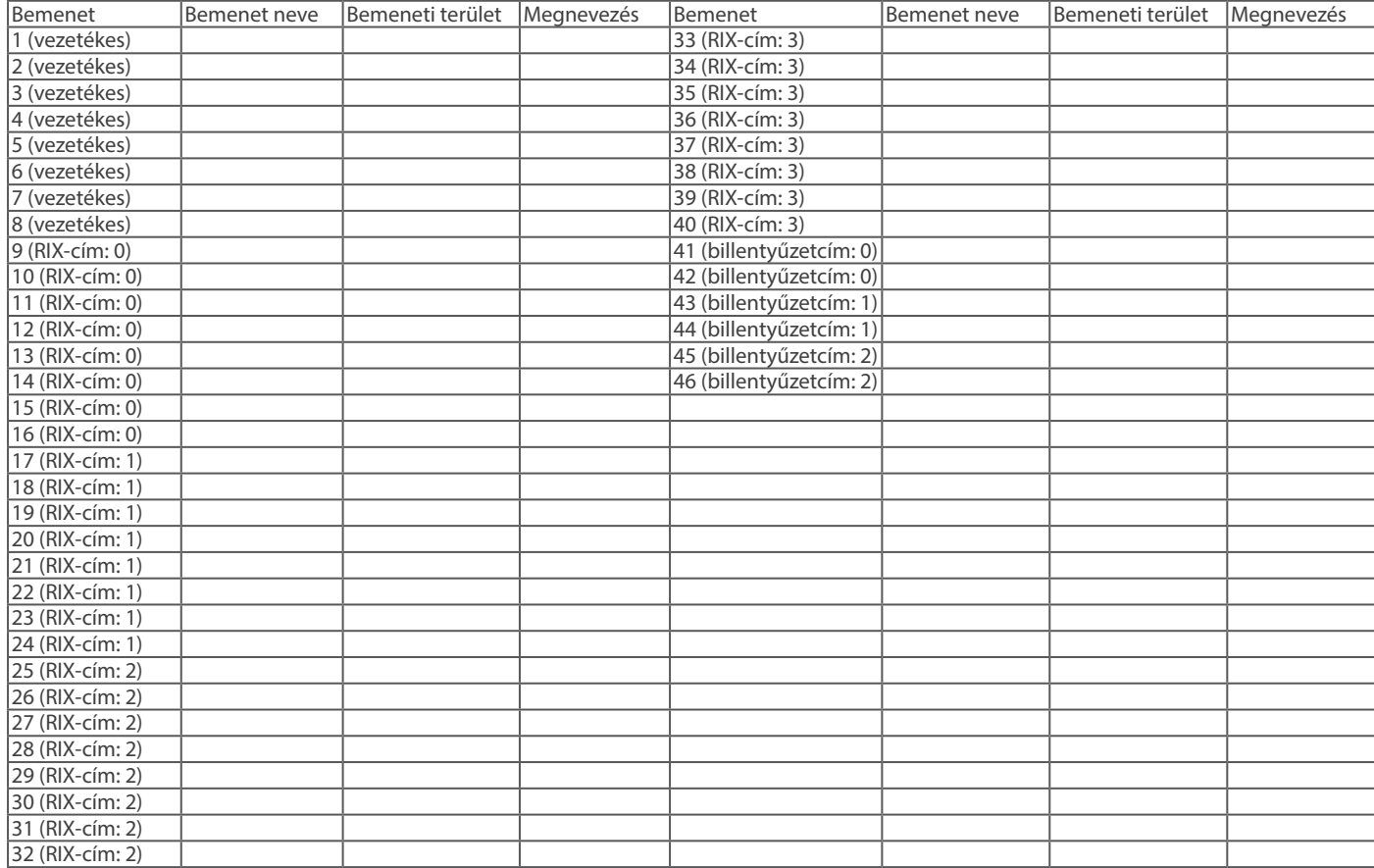

### Felhasználói táblázat

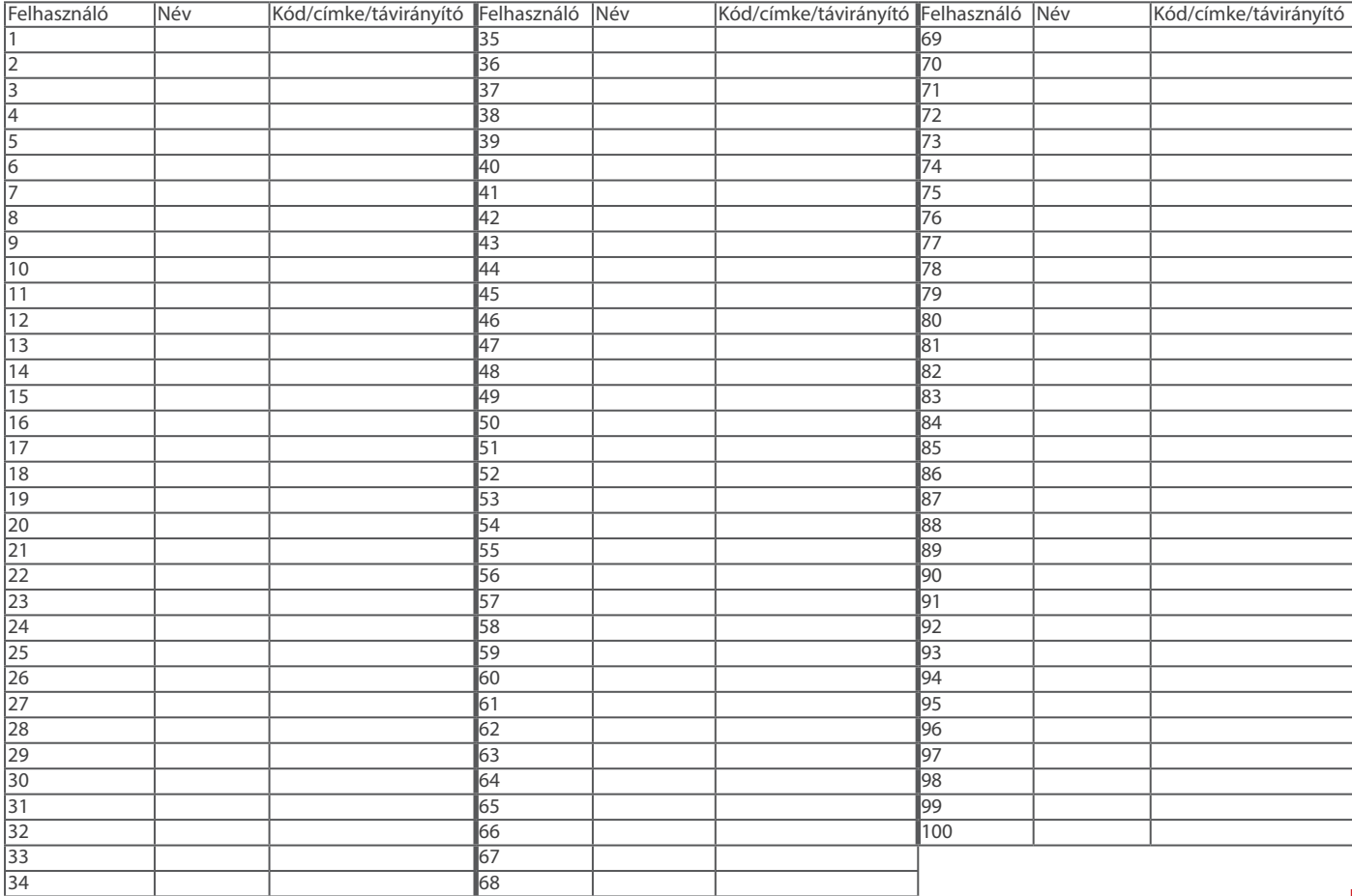

### Kimeneti táblázat

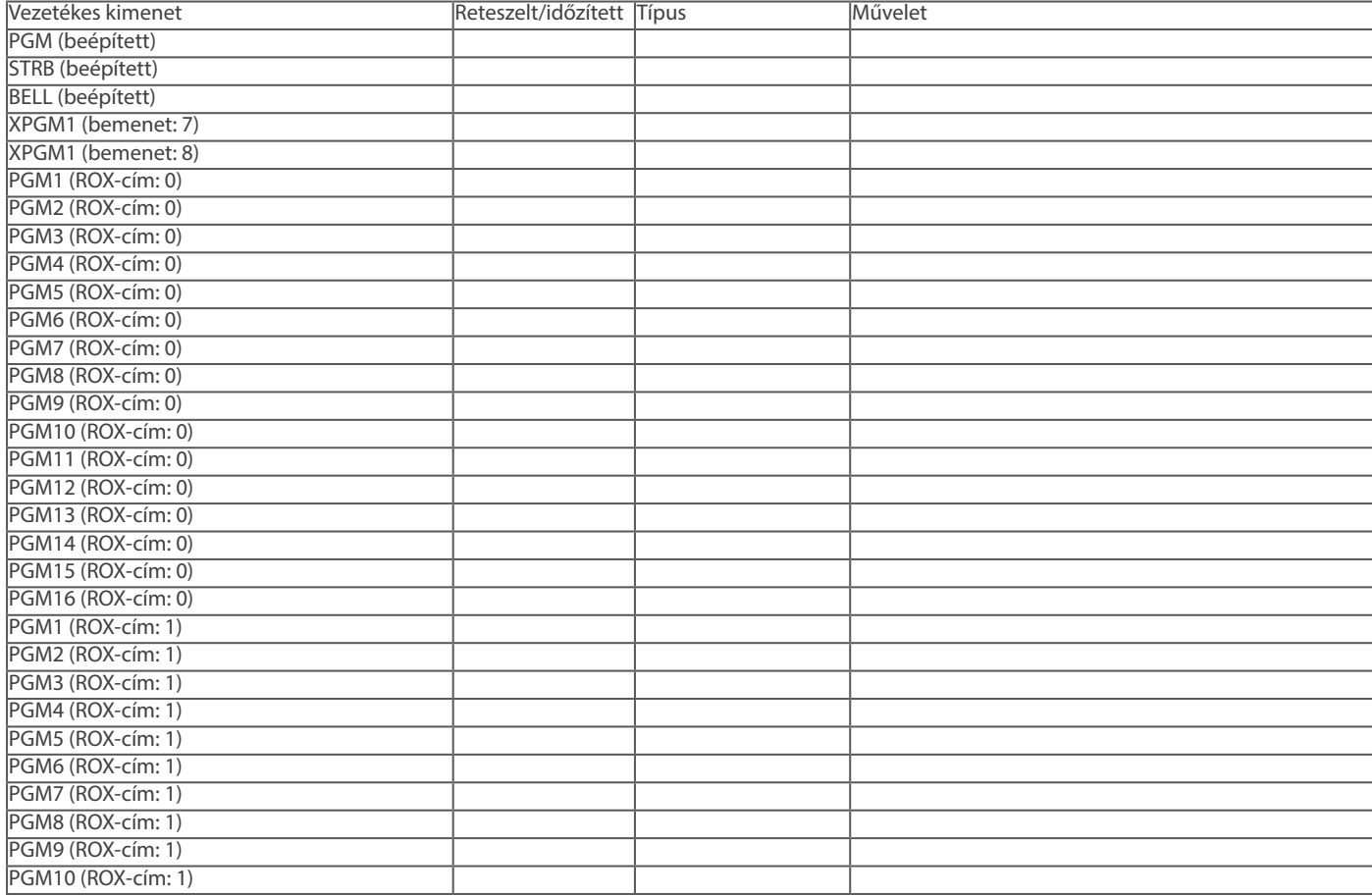

# Kimeneti táblázat (folytatás)

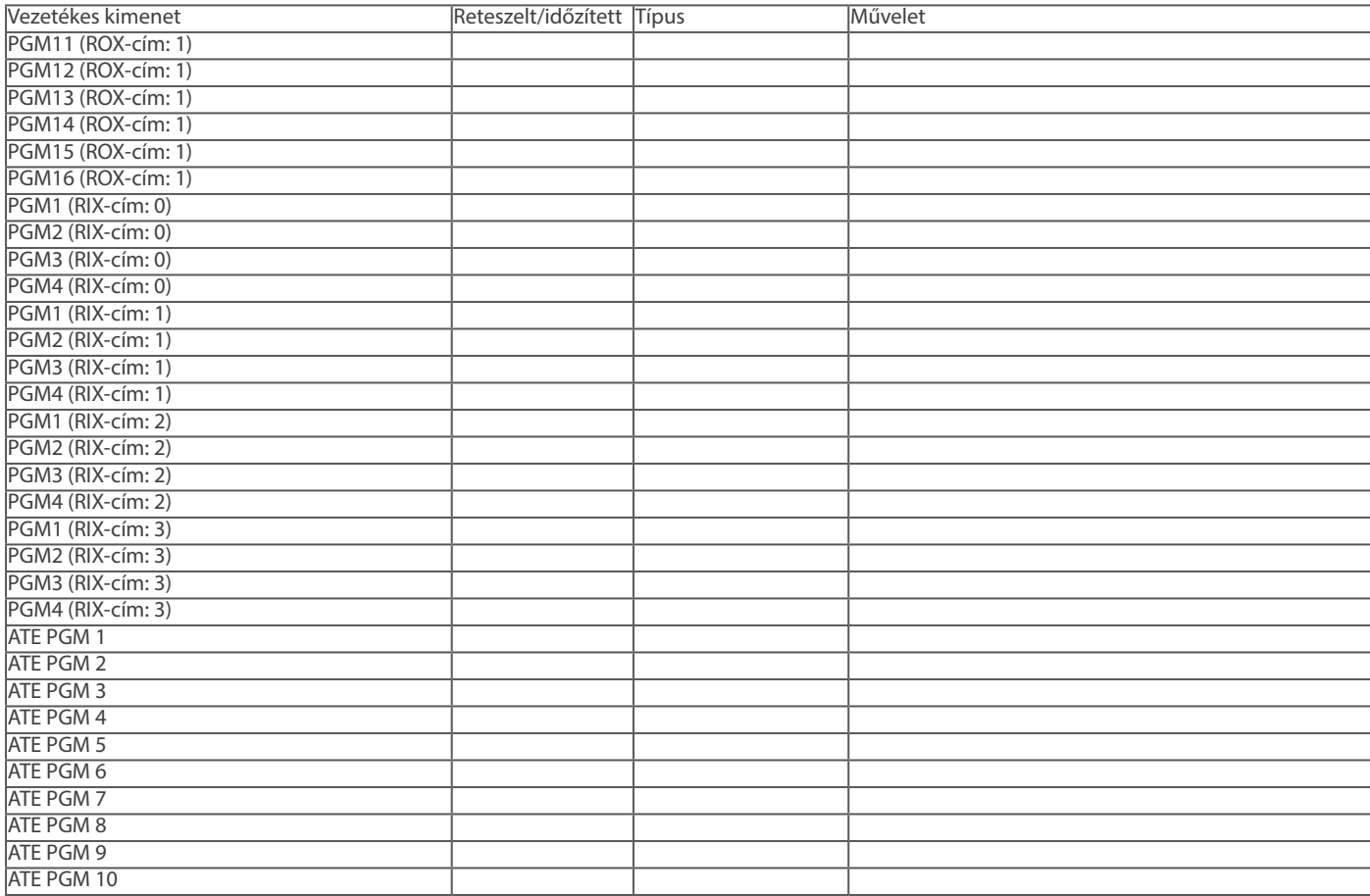

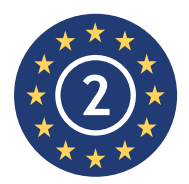

EN50131-3:2009 EN50131-1:2008+A1:2009 **EN50131-3:2009** Biztonsági besorolás 2 Környezeti besorolás Class II **PD6662:2010**

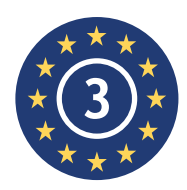

EN50131-3:2009 EN50131-1:2008+A1:2009 **EN50131-3:2009** Biztonsági besorolás 3 Környezeti besorolás Class II **PD6662:2010 Security Grade 3**

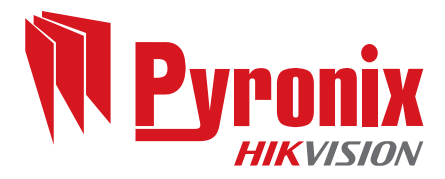

Secure Holdings Pyronix House Braithwell Way Hellaby Rotherham S66 8QY

www.pyronix.com

CE

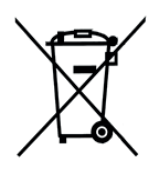

Az Európai Közösség területén értékesített elektromos termékek esetén hasznos élettartamuk végén az elektromos termékeket nem szabad együtt kezelni a háztartási hulladékkal. Kérjük, hasznosítsa újra, ha vannak erre szolgáló létesítmények. A helyi hatóságnál vagy a kiskereskedőnél érdeklődjön az adott országban elérhető újrahasznosítási lehetőségekről. A termék és a kiegészítők selejtezésekor az elemeket ki kell venni, és a helyi szabályoknak megfelelően, elkülönítve kell ártalmatlanítani.